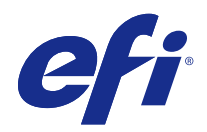

# Configure

© 2015 Electronics For Imaging. 本書に記載されている情報は、本製品の『法律上の注意』の対象となります。

2015 年 2 月 2 日

目次

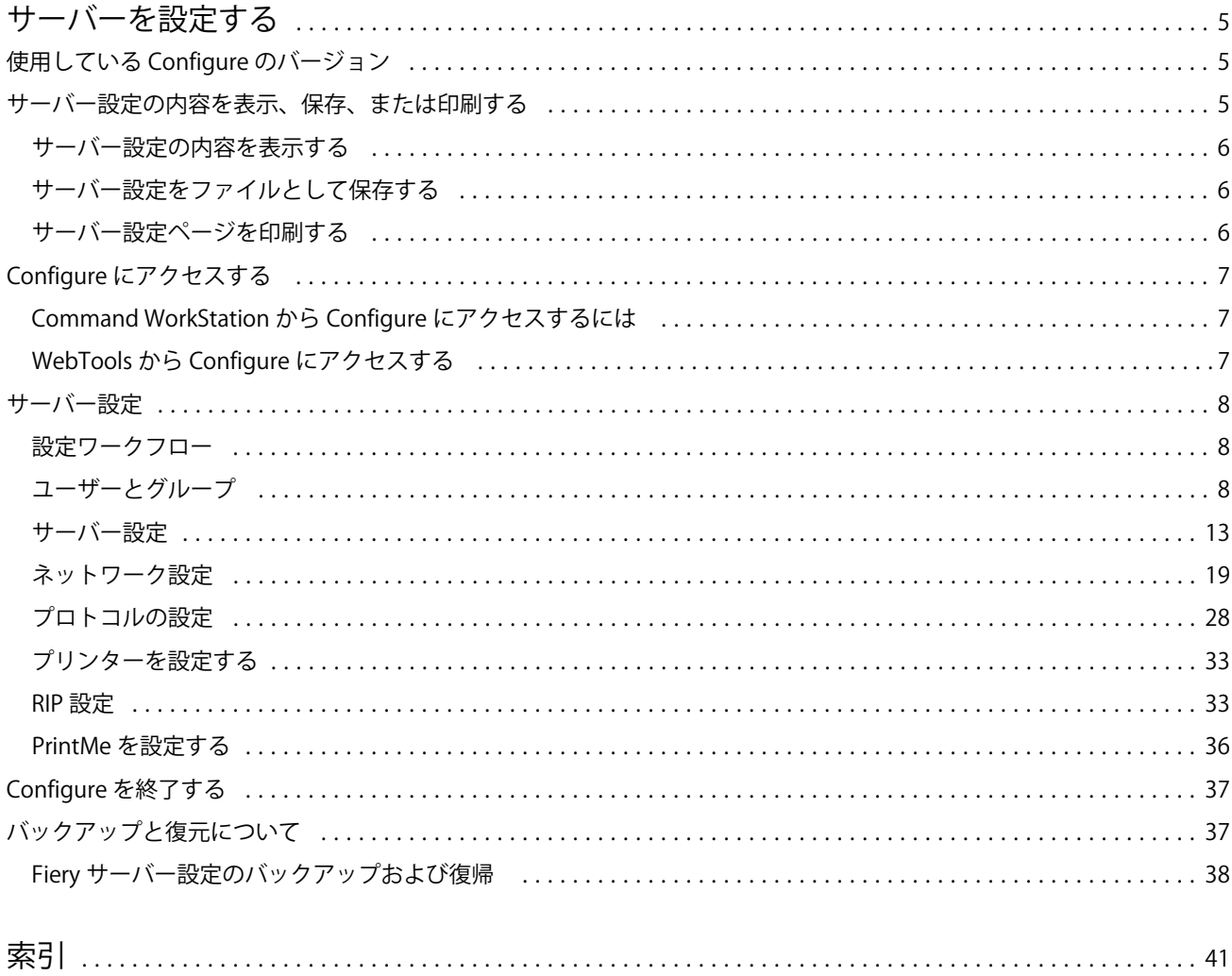

Configure 目次 4

## <span id="page-4-0"></span>サーバーを設定する

## 使用している Configure のバージョン

Configure には 2 つのバージョンがあり、ヘルプシステムがそれぞれ異なります。

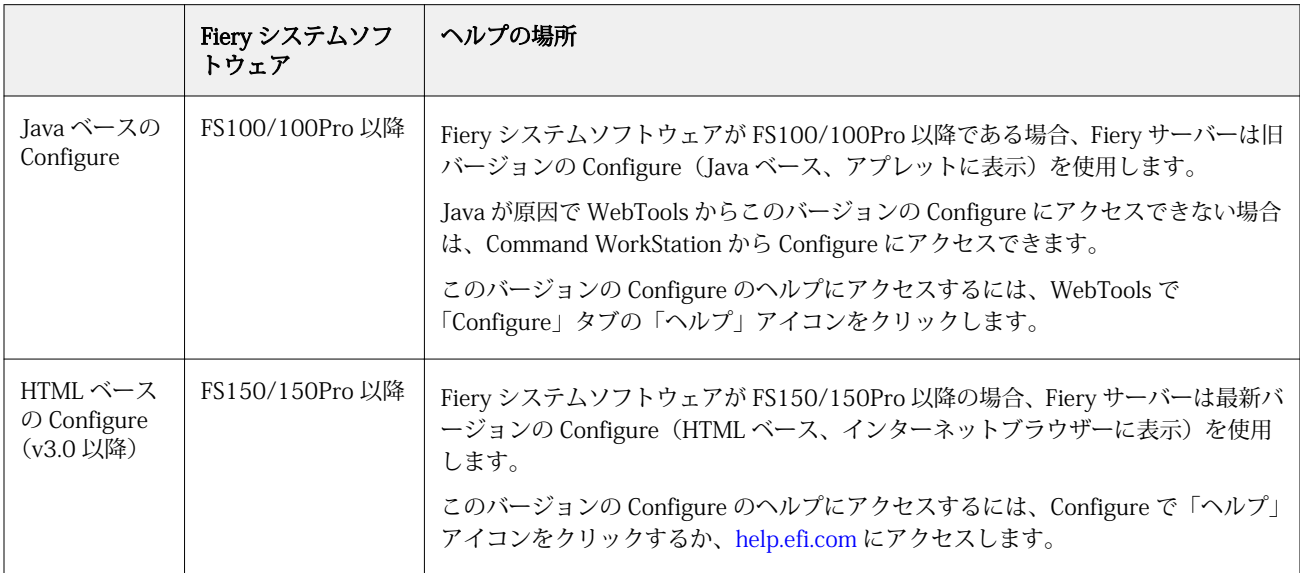

Fiery サーバーの Configure のバージョンを確認するには

- **1** Command WorkStation から Fiery サーバーに接続します。
- **2** 「デバイスセンター」で、「一般」 > 「一般情報」の順にクリックします。
- **3** システムソフトウェアのバージョンは、「Fiery システム」の隣に表示されます。
- **4** システムソフトウェアのバージョンによって、Configure のヘルプへのアクセス方法が異なります(上の表 を参照)。

「Configure」へのアクセス方法については、[Configure にアクセスする](#page-6-0)(7ページ)を参照してくださ い。

## <span id="page-5-0"></span>サーバー設定の内容を表示、保存、または印刷する

Command WorkStation の「サーバー設定」タブに現在の Fiery サーバー設定が一覧表示されます。

#### サーバー設定の内容を表示する

「サーバー設定」タブから、Fiery サーバー設定のカテゴリを表示したり、設定オプションを変更したりできま す。

- **1** Command WorkStation から対象となる Fiery サーバーに接続し、「デバイスセンター」 > 「一般」 > 「サ ーバー設定」をクリックします。
- **2** 次のいずれかの操作を行います。
	- **•** ページの左にあるショートカットをクリックして、表示したいカテゴリの設定内容を表示します。
	- **•** ウィンドウの右下隅にある「Configure」をクリックして、現在の Fiery サーバー設定オプションを変更 します。

#### サーバー設定をファイルとして保存する

接続先の Fiery サーバーごとに、サーバー設定をファイルとして保存できます。これは特に、複数の Fiery サ ーバーを管理している場合に、各 Fiery サーバーの設定の変更を把握するのに便利です。

- **1** Command WorkStation から適切な Fiery サーバーに接続し、次のいずれかの操作を行います。
	- **•**「デバイスセンター」 > 「一般」 > 「サーバー設定」をクリックします。
	- **•**「実行」 > 「サーバー設定」を選択します。
- **2** 「別名保存」をクリックします。
- **3** ファイル名と保存場所を指定します。
- **4** エクスポートファイルのタイプとして「PDF」または「普通テキスト」をクリックします。
- **5** 「保存」をクリックします。

#### サーバー設定ページを印刷する

設定を行った後は、サーバー設定を印刷して設定を確認し、Fiery サーバーの近くに掲示してすぐに参照でき るようにします。ユーザーには、現在のプリンターのデフォルト設定など、このページに記されている情報が 必要です。

- **1** Command WorkStation から適切な Fiery サーバーに接続し、次のいずれかの操作を行います。
	- **•**「デバイスセンター」 > 「一般」 > 「サーバー設定」をクリックします。
	- **•**「実行」 > 「サーバー設定」を選択します。
- <span id="page-6-0"></span>**2** 次のいずれかの操作を行います。
	- **•**「印刷」をクリックし、プリンターに「サーバー設定」ページを送信します。現在 Fiery サーバーでデフ ォルトとして設定されている内容とは異なる印刷ジョブのプロパティを指定したい場合は、「定義」をク リックします。「印刷」をもう一度クリックしてそのページを印刷します。
	- **•**「ファイル」 > 「印刷」 > 「サーバー設定」の順にクリックします。「サーバー設定」ページが、現在接 続されているプリンターに送信されます。Fiery サーバーのデフォルトの用紙サイズとオプションでペ ージが印刷されます。

## Configure にアクセスする

Fiery サーバーを初めて起動した後、またはシステムソフトウェアをインストールした後、Fiery サーバーを設 定する必要があります。これを行わなかった場合、デフォルト設定が使用されます。使用している印刷環境に 合った設定を選択してください。ネットワークまたは印刷環境が変わった場合は、設定の調整が必要となるこ とがあります。

Configure を使用して、クライアントコンピューターから Fiery サーバーを設定できます。Configure には次の 場所からアクセスできます。

- **•** Command WorkStation
- **•** WebTools(サポートされるインターネットブラウザーから)

## Command WorkStation から Configure にアクセスするには

- **1** Command WorkStation から目的の Fiery サーバーに接続し、システム管理者としてログインします。
- **2** 次のいずれかを実行し、Configure を開始します。
	- **•**「デバイスセンター」の「一般」タブで、「Configure」ボタンをクリックします。
	- **•**「デバイスセンター」の「ユーザー」タブで、「Configure」ボタンをクリックします。
	- **•**「サーバー」メニューで、「Configure」をクリックします。
- **3** 「Fiery 設定」ダイアログボックスが表示された場合は、「Configure」をクリックします。

初期設定を完了していない場合は、代わりに「Fiery 設定ウィザード」をクリックすることもできます。 「Fiery 設定ウィザード」の詳細については、『設定管理』を参照してください。

(Command WorkStation または WebTools から)「Fiery 設定ウィザード」を使用し、ウィザードの最後で 「完了」をクリックすると、「Fiery 設定」ダイアログボックスは、どこにも再表示されなくなります。

**4** Configure から現在の Fiery サーバー設定オプションを変更します。

## WebTools から Configure にアクセスする

Configure を使用して Fiery サーバーを設定します。設定は初めて Fiery サーバーを起動する際、またはシス テムソフトウェアをインストールした後に必要です。Configure を使用すると、ネットワーク環境に関する情 報やユーザーが Fiery サーバーに送信したジョブのプリント環境の設定を指定することもできます。

- <span id="page-7-0"></span>**1** インターネットブラウザーを開き、Fiery サーバーの IP アドレスを入力します。
- **2** WebTools の「設定」タブで、「Configure 起動」をクリックします。

**メモ:**Fiery サーバーを新しいバージョンの Configure で使用していて、信頼できない接続に関するメッセ ージが表示されたり、続行するかを尋ねられた場合は、メッセージを無視し、続行して構いません。これ らのメッセージの詳細については、『設定管理』を参照してください。

**3** システム管理者権限でログインします。

## サーバー設定

Configure を使用して Fiery サーバーを設定します。設定は初めて Fiery サーバーを起動する際、またはシス テムソフトウェアをインストールした後に必要です。Configure を使用すると、ネットワーク環境に関する情 報やユーザーが Fiery サーバーに送信したジョブのプリント環境の設定を指定することもできます。

**メモ:**Configure オプションの一部は Fiery サーバーによってサポートされていない場合があります。

このヘルプに記載されていない Configure オプションについての詳細は、取扱説明書の『設定管理』を参照し てください。

## 設定ワークフロー

Configure を使用すると、ネットワーク経由でジョブの印刷や処理に必要な Fiery サーバー設定を表示したり 管理したりできます。

- **1** サーバー設定の内容を表示するには、Command WorkStation で目的の Fiery サーバーに接続し、「デバイ スセンター」 > 「一般」 > 「サーバー設定」をクリックします。
- **2** 設定を変更する場合は、右下隅にある「Configure」をクリックします。 Configure へのアクセス方法については[、Configure にアクセスする\(](#page-6-0)7ページ)を参照してください。
- **3** Configure で、変更したい設定項目に移動します。
- **4** 各オプション設定を変更後、「キャンセル」または「保存」ボタンをクリックします。
- **5** 変更を完了したら、Fiery サーバーをリブートします。

**メモ:**変更は、Fiery サーバーがリブートされるまで適用されません。

## ユーザーとグループ

Fiery サーバーにアクセスするユーザーを作成し、グループに割り当てることによって、ユーザーの権限を定 義できます。デフォルトでいくつかのグループが設定されていますが、新規にグループを作成することも可能 です。同じグループ内の全ユーザーが同じ権利を持ちます。

ユーザーとグループについての詳細な情報は、「Command WorkStation」 > 「デバイスセンター」 > 「ユーザ ー」で参照できます。

作成したユーザーをグループに割り当てるだけでなく、組織全体のアドレスリストからユーザーを追加するこ ともできます。これを行うには、最初に、Fiery サーバーで LDAP サービスを使用可能に設定する必要があり ます。

#### <span id="page-8-0"></span>新規ユーザーを作成する

グローバルアドレスリストや連絡先リストにユーザーが存在しない場合、手動でユーザーを作成できます。連 絡先リストに表示される任意の名前をユーザーとしてグループに割り当てることができます。

「システム管理者」および「オペレーター」グループには、それぞれ「admin」および「operator」という名 前のデフォルトユーザーが含まれています。

- **1** Configure で、「ユーザーアカウント」を選択します。
- **2** 「Fiery 連絡先リスト」ボタンをクリックします。
- **3** 「Fiery 連絡先リスト」ダイアログボックスで、「ユーザー追加」ボタンをクリックします。
- **4** 「ユーザー作成」ダイアログボックスで、必要な情報を指定します。「作成」をクリックします。
- **5** 「閉じる」をクリックします。

#### グループを作成する

グループを作成する場合、グループに権限を定義します。グループ作成時に新規または既存ユーザーを追加す ることも、ユーザーを追加せずにグループを作成して後でユーザーを追加することもできます。

組織のグローバルアドレスリストからユーザーを追加するには、まず Fiery サーバー上で LDAP サービスを有 効にする必要があります。

- **1** 印刷権限を認可済みユーザーのみに制限するには、Configure で、「セキュリティ」 > 「印刷権限」を選択 し、「印刷許可」を「認可済みユーザー」に設定します。
	- **•** 「全ユーザー」が選択されている場合は、だれでも Fiery サーバーに対して印刷を実行できます。その 人物がユーザーとして定義されているか、グループにユーザーが追加されているか、そのグループに権 限が割り当てられているかは関係ありません。
	- **•** 「認可済みユーザー」が選択されている場合は、印刷権限が有効になっているグループに属するユーザ ーだけが印刷を実行できます。また、「ゲスト」グループに印刷権限を設定しない限り、「ゲスト」グル ープのユーザーは印刷できません。デフォルトでは、「ゲスト」グループに印刷権限はありません。

**メモ:**プリントデバイスでもユーザー認証手法が提供されている場合、プリントデバイスと Fiery サーバ ーで同時には認証方法を使用できない可能性があります。

**2** 「ユーザーアカウント」の「グループ追加」をクリックします。

現在のグループの一覧が表示されます。この中にはいくつかのデフォルトグループも含まれます。

- **3** 「グループ追加」ダイアログボックスで、グループ名と説明を入力します。
- **4** グループに適切な権限を選択します。

**メモ:**以下の権限は、一部の Fiery サーバーではサポートされていない可能性があります。

- **•** キャリブレーション このグループのメンバーは Fiery サーバーのキャリブレーションを実行できます。 デフォルトグループの場合は、この権限を持つのは「システム管理者」および「オペレーター」グルー プのみです。ユーザー作成グループの場合は、ユーザーがこの権限を持ちます。
- **•** サーバープリセットの作成 このグループのメンバーは、ジョブで選択するプリントオプションのセッ トを保存することができます。
- <span id="page-9-0"></span>**•** Fiery メールボックス - このグループのメンバーは、スキャン用に各自メールボックスを持つことができ ます。
- **•** ワークフロー管理 サーバープリセットや仮想プリンターを作成、編集、および削除できます。
- **•** 白黒で印刷する このメンバーは白黒印刷のみに限定されます。
- **•** カラーおよび白黒で印刷 このメンバーはカラーとグレースケールで印刷できます。

**メモ:**「印刷許可」を「認可済みユーザー」に設定している場合、Hot Folders から Fiery サーバーへのジョ ブも認証なしに許可されます。

- **5** 次のいずれかの操作を行います。
	- **•** ユーザーを追加せずにグループを作成するには、「保存」をクリックします。
	- **•** グループにユーザーを追加するには、「ユーザー保存および追加」をクリックします。

「ユーザー保存および追加」を選択した場合、「ユーザー指定」ダイアログボックスが表示されます。

- **6** 「ユーザー指定」ダイアログボックスでは、Fiery 連絡先リストまたはグローバル連絡先リストのいずれか に対してユーザーの追加または削除を行います。
	- **•** Fiery 連絡先リスト 作成済みのユーザーが含まれています。
	- **•** グローバルアドレスリスト LDAP を設定して有効にする必要があります。所属組織の企業データベー スにある名前が含まれています。

Configure で作成され、LDAP 経由で企業サーバーから取得したドメイングループを共有するグループは、 動的に更新されます。これが便利なのは、Fiery サーバーが LDAP ドメイングループ内の変更内容 (グルー プメンバーの追加など)の検証と Fiery サーバーグループの更新を自動的に行ってくれるためです。

#### ユーザーを既存グループに追加する

既存のユーザーを既存のグループに追加したり、ユーザーを作成して既存のグループに追加することができま す。ユーザーは複数のグループに追加できます。

ユーザーのアカウントを作成しても、そのユーザーをグループに追加するまでは、権限を与えたことにはなり ません。すべてのユーザーに認証なしの印刷を許可する場合(「セキュリティ」 > 「印刷権限」で、「印刷許 可」を「全ユーザー」に設定)、グループに所属していないユーザーは、印刷はできますが、その他の権限を 持ちません。

- **1** Configure で、「ユーザーアカウント」を選択します。
- **2** ユーザーを追加するグループを選択します。
- **3** 「ユーザー指定」をクリックします。
- <span id="page-10-0"></span>**4** 次のいずれかの方法でユーザーをグループに割り当てます。
	- **•** 新規ユーザーを作成して、グループに割り当てるには、ドロップダウンリストから「新規ユーザー作成/ 指定」を選択して、「ユーザー作成」ダイアログボックスに情報を入力し、「作成」をクリックします。
	- **•** 既存のユーザーアカウントをグループに割り当てるには、「連絡先リストから追加」を選択します。「ユ ーザー指定」ダイアログで、「Fiery 連絡先リストのユーザー」にアカウント名を入力し、Enter キーを押 すか、リストに表示されたアカウントを選択し、「ユーザー追加」をクリックします。
	- **•** グローバルアドレスリストからユーザーを割り当てる場合は、「グローバルアドレスリストから追加」を 選択します。LDAP が設定済みで使用可能になっている場合、このリストには、所属する組織が持つ企 業データベースから取得された名前が含まれます。「LDAP 設定」ボタンが表示されたら、ボタンをクリ ックして Command WorkStation に適切な LDAP 設定を行います。
- **5** ユーザーアカウントをグループに追加し終えたら、「閉じる」をクリックします。

#### スキャンジョブ用のメールボックスを作成する

メールボックスを作成する場合は、Fiery メールボックス権限を持つグループにユーザーを追加します。

- **1** グループにユーザーを追加します。 デフォルトのスキャンユーザーグループに限らず、任意のグループにユーザーを追加できます。
- **2** ユーザーを追加したグループに、Fiery メールボックス権限を割り当てます。 ユーザー名と同じ名前のメールボックスが作成されます。

## グループからユーザーを削除する

グループからユーザーを削除できます。ユーザーを削除した後でも、Fiery サーバーに送信済みのジョブは処 理されます。ジョブログにはそのユーザーの名前が関連するジョブ情報と共に残ります。

グループからユーザーを削除しても、Fiery 連絡先リストからは削除されません。

**メモ:**「admin」または「operator」という名前のデフォルトユーザーは削除できません。

- **1** Configure で、「ユーザーアカウント」を選択します。
- **2** ユーザーが所属しているグループを選択します。
- **3** グループから削除するユーザーの名前の上にカーソルを置きます。 編集および削除のアイコンが表示されます。
- **4** 削除アイコンをクリックします。 ユーザーは、グループから削除されますが、Fiery 連絡先リストからは削除されません。
- **5** あるいは、ステップ 2 の後、「ユーザー指定」ボタンをクリックし、「連絡先リストから追加」をクリック します。
- **6** 「ユーザー指定」ダイアログボックスで、削除するユーザーのチェックボックスをオンにし、「ユーザーの 削除」をクリックします。

#### <span id="page-11-0"></span>ユーザー属性を変更する

ユーザーのパスワードやメールアドレスなどの属性を変更できます。ユーザーがすでにログインしている場 合は、そのユーザーがログアウトして次に再びログインするときに変更が適用されます。

システム管理者およびオペレーターのデフォルトパスワードを変更するには、以下の手順に従うか、新しいパ スワードの設定を行います。

- **1** Configure で、「ユーザーアカウント」を選択します。
- **2** 「Fiery 連絡先リスト」ボタンをクリックします。
- **3** ユーザー名の上にカーソルを移動します。 「編集」アイコンが表示されます。
- **4** 「編集」アイコンをクリックします。「ユーザー編集」ダイアログボックスで、ユーザー属性を編集し、「保 存」をクリックします。
- **5** または、ユーザーが所属しているグループを選択します。 システム管理者グループを選択すると、左のカラムが「グループ」、右のカラムが「システム管理者グルー プのユーザー」となります。選択するグループによって右のカラム名は変わります。
- **6** 手順 3 ~ 4 を繰り返します。

#### グループ権限を変更する

- **1** Configure で、「ユーザーアカウント」を選択します。
- **2** グループ名の上にカーソルを移動します。 「編集」アイコンが表示されます。
- **3** 「編集」アイコンをクリックします。「グループを編集」ダイアログボックスで、権限を選択または解除し、 「保存」をクリックします。

**メモ:**以下の権限は、一部の Fiery サーバーではサポートされていない可能性があります。

- **•** キャリブレーション このグループのメンバーは Fiery サーバーのキャリブレーションを実行できます。 デフォルトグループの場合は、この権限を持つのは「システム管理者」および「オペレーター」グルー プのみです。ユーザー作成グループの場合は、ユーザーがこの権限を持ちます。
- **•** サーバープリセット作成 このグループのメンバーは、ジョブで選択するプリントオプションのセット を保存することができます。
- **•** Fiery メールボックス このグループのメンバーは、各自メールボックスを持つことができます。
- **•** ワークフロー管理 サーバープリセットや仮想プリンターを作成、編集、および削除できます。
- **•** 白黒で印刷する このメンバーは白黒印刷のみに限定されます。
- **•** カラーおよび白黒で印刷 このメンバーはカラーとグレースケールで印刷できます。

## <span id="page-12-0"></span>ユーザーまたはグループを削除する

Fiery サーバーからユーザーを完全に削除できます。ユーザーを削除した後でも、Fiery サーバーに送信済みの ジョブは処理されます。ジョブログにはそのユーザーの名前が関連するジョブ情報と共に残ります。

グループを削除しても、グループに含まれるユーザーはシステムから削除されません。

**メモ:**Administrator、Operator、および Guest という名前のデフォルトユーザーは削除できません。また、 「システム管理者」、「オペレーター」、および「ゲスト」の各グループも削除できません。

- **1** Configure で、「ユーザーアカウント」を選択します。
- **2** Fiery サーバーからユーザーを完全に削除するには、次の操作を行います。
	- a)「Fiery 連絡先リスト」ボタンをクリックします。
	- b)「Fiery 連絡先リスト」ダイアログボックスで、削除するユーザーの名前の上にカーソルを置きます。 編集および削除のアイコンが表示されます。

**メモ:**削除アイコンは、ユーザーの削除を許可されている場合にのみ表示されます。

- c) 削除アイコンをクリックします。 Fiery サーバーからユーザーが完全に削除されます。
- d)「閉じる」をクリックします。
- **3** グループを削除するには、次の操作を行います。
	- a)「グループ」カラムで、削除するグループの名前の上にカーソルを置きます。 編集および削除のアイコンが表示されます。

**メモ:**削除アイコンは、グループの削除を許可されている場合にのみ表示されます。

b) 削除アイコンをクリックします。 確認を求められたら、「はい」をクリックします。Fiery サーバーからグループが完全に削除されます。

## サーバー設定

設定情報ページを印刷すると、Fiery サーバーで現在使用されている設定を確認できます。さまざまなタスク を実行できます。たとえば、一般設定の指定、ジョブオプションの設定、システム管理者用とオペレーター用 のパスワードの設定、ジョブログの管理、JDF 設定の指定を行うことができます。

#### Fiery サーバーの名前を設定する

Fiery サーバーの名前を指定したり、その他の一般設定を指定したりできます。

- **1** Configure で、「Fiery サーバー」 > 「サーバ名」を選択します。
- **2** Fiery サーバーの名前を入力します。ここで入力した名前はネットワーク上に表示されます。

**メモ:**複数の Fiery サーバーに同じ名前を割り当てないでください。

#### <span id="page-13-0"></span>Fiery サーバーの地域設定を指定する

Fiery サーバーの言語と他の地域設定を指定できます。たとえば、データ形式、数値形式、測定単位、デフォ ルト用紙サイズ、色領域、日付と時刻を指定できます。

また、インターネット上の NTP (Network Time Protocol)を割り当てて、日付と時刻を自動的に設定するこ ともできます。

**メモ:**日付または時刻を手動で設定し、「日時を自動的に設定する」も選択している場合、Fiery サーバーでは NTP サーバーによって提供される日時が使用されます。

#### 言語と地域を設定する

言語を選択すると、選択項目に応じた地域設定(日時を除く)が自動的に設定されます。必要に応じて、各設 定を手動で変更することもできます。

- **1** Configure で、「Fiery Server」 > 「地域設定」を選択します。
- **2** 「サーバー言語」で、言語を選択します。
- **3** たとえば測定単位のみなど、地域設定を個別に変更したい場合は、必要に応じてその設定を変更します。
- **4** 変更を保存します。

**メモ:**言語の変更を適用するには、Fiery サーバーをリブートする必要があります。

#### 日時を手動で設定する

地域設定機能では、タイムゾーンや夏時間の設定を手動で行うことができます。

- **1** Configure で、「Fiery Server」 > 「地域設定」を選択します。
- **2** 日時を指定します。

#### 日時を自動設定する

タイムサーバーとポーリング間隔を選択することで、日時の自動設定メカニズムを利用できます。

- **1** Configure で、「Fiery Server」 > 「地域設定」を選択します。
- **2** 「日時を自動的に設定する」を選択し、「管理」リンクをクリックします。
- **3** タイムサーバーとポーリング間隔を選択します。 ポーリング間隔により、Fiery サーバーがタイムサーバーから更新情報を受信する頻度が決まります。

## ジョブオプションを設定する

印刷済みキューを使用可能にするなど、すべてのジョブに影響するジョブオプションを設定できます。 **1** Configure で、「サーバー」 > 「ジョブ」を選択します。

- **2** 「ジョブ管理」 > 「印刷済みキュー」を選択し、「印刷済みジョブを保存」チェックボックスを選択します。 このオプションを選択すると、ジョブを Fiery サーバーに再送信せずに、印刷済みキューから再印刷でき ます。このオプションを選択しないと、ジョブは印刷後、Fiery サーバーのハードディスクから削除されま す。
- **3** 「印刷済みキューに保存するジョブ数」フィールドに、印刷済みキューに保存するジョブの数を入力しま す。

**メモ:**このオプションは、印刷済みキューを有効にしている場合のみ使用できます。ジョブを印刷済みキ ューに保存すると、それだけ Fiery サーバーのハードディスクの空き容量が消費されることに注意してく ださい。

**4** Fiery サーバーの起動または再起動時にスタートページを印刷するには、「Fiery サーバー」を選択し、「ス タートページを印刷する」チェックボックスを選択します。

スタートページには、Fiery サーバー、現在日時、インストールされているメモリの量、有効になっている ネットワークプロトコル、および公開されているプリント接続が示されます。

**5** ジョブの処理中に Command WorkStation にプレビューサムネイルを表示するには、「ジョブ管理」を選択 し、「処理中にプレビュー」チェックボックスを選択します。

このオプションを選択していない場合、ユーザーはジョブの処理後待機によってプレビューを確認できま す。Impose を使用している場合は、未処理で待機中のジョブであってもプレビューできます。

**メモ:**このオプションを選択すると、Fiery サーバーの処理時間が長くなる場合があります。

**6** スプールする前に大型 PS または PCL ジョブの処理(RIP)を開始するように Fiery サーバーを設定するに は、「ジョブ管理」を選択し、「受信中に RIP」チェックボックスを選択します。

このオプションを有効にする前に、以下の制限があることを確認してください。

- **•** PDF および VDP ジョブは、スプールを完了してから印刷する必要があるため、これらのジョブでは「受 信中に RIP」はサポートされません。
- **•**「受信中に RIP」を使用すると、一部のジョブが、ネットワーク経由で受信した順序とは異なる順序で印 刷される場合があります。「先入れ、先出し(FIFO)」ワークフローでジョブを順番に印刷するには、「ジ ョブ送信」 > 「送信順印刷」で、「送信順印刷を使用」チェックボックスを選択します。
- **•** ネットワーク環境や、Fiery サーバーにジョブを送信するクライアントコンピューターの処理速度によっ ては、「受信中に RIP」を有効にすると、Fiery サーバーのリソースが長時間独占されて、「受信中に RIP を使用可能にする」ジョブのスプール中に小規模ジョブや高速ジョブを「先にスキップして」処理でき ないことがあります。
- **7** 印刷後、Fiery サーバーからジョブを安全に消去するには、以下の操作を行います。
	- **•**「セキュリティ」 > 「セキュアイレース」を選択し、「セキュアイレースを使用」チェックボックスを選 択します(Fiery サーバーがこの機能をサポートする場合)。

**メモ:**このオプションを選択すると、Fiery サーバーの処理時間が長くなる場合があります。この機能の 詳細については、Fiery サーバーに付属するセキュアイレース機能の説明書を参照してください。この情 報は、別のドキュメントや『設定管理』に記載されている場合もあります。

**•** 操作モードで、Fiery サーバーのファイルを消去するタイミングを指定します(この機能が Fiery サーバ ーでサポートされている場合)。

- <span id="page-15-0"></span>**8** サンプル印刷では、ページ数の多いジョブの印刷中にジョブの一部または全体をサンプルとして印刷する ための設定を行います。この機能を設定するには、「ジョブ管理」 > 「サンプル印刷」を選択し、次のオプ ションを指定します。
	- **•** 頻度 オペレーターが要求した場合のみサンプル印刷を実行する場合は、「オンデマンド」を選択しま す。特定のページごとにサンプル印刷を実行する場合は、「シートごと」を選択してフィールドの数字を 変更した後、「For all jobs」または「For the current job only」を選択します。
	- **•** 内容 サンプル印刷を実行するジョブのタイプを選択します。ジョブの種類にかかわらず 1 枚のシート を印刷するには、「シート(すべてのジョブ用)」を選択します。丁合いされていないジョブのシートと丁 合いされたジョブのすべての出力セットを印刷するには、「シート(丁合いされていないジョブ用)/セ ット(丁合いされたジョブ用)」を選択します。セット全体をサンプル印刷の内容として設定すると、 Fiery サーバー(印刷済みシート間隔)を設定終了後、次のセットの前にサンプルセットの印刷が開始さ れます。
	- **•** 排紙トレイ サンプル印刷を排紙するトレイを指定します。排紙トレイを「使用しない」を選択した場 合、サンプル印刷は実行されません。ジョブの排紙トレイとサンプル印刷の排紙トレイが同じ場合は、 サンプルページが印刷されます。

サンプル印刷ジョブは例外のセットとして出力され、丁合された出力順序には影響しません。

**メモ:**Fiery サーバーによっては、サンプル印刷オプションがサポートされていない場合もあります。

- **9** 用紙不足が原因で印刷できないジョブの処理方法を指定するには、「ジョブ管理」 > 「ジョブミスマッチ」 を選択し、「ジョブミスマッチ使用」チェックボックスを選択します。
- **10** 変更を保存します。

#### 用紙不足のジョブを処理する

ジョブに指定されていた用紙が不足している場合、Fiery サーバーでの処理方法を定義できます。ジョブを待 機キューに送信し、次に続くジョブの処理をキャンセルするか、または処理を一時停止するかを指定します。

- **1** 「Fiery サーバー」 > 「ジョブ管理」 > 「ジョブミスマッチ」を選択します。
- **2** ジョブの処理をキャンセルして「待機」キューに送信するには、「ジョブミスマッチ使用」を選択し、「ミ スマッチアクション」を次のいずれかに設定します。
	- **•** 一時停止 エラーのない他のジョブは処理および印刷が続行されます。
	- **•** キャンセル ジョブの処理をキャンセルし、ジョブを待機キューに送ります。
- **3** 「タイムアウト」フィールドに、Fiery サーバーがジョブの処理を一時停止またはキャンセルして待機キュ ーに送信するまでの時間を指定します。
- **4** 「ミスマッチアクション」で「一時停止」を指定した場合、タイムアウト期限切れ後、「タイムアウト後に ジョブ処理をキャンセル」を選択できます。
- **5** 変更を保存します。

Configure サーバーを設定する 17

#### <span id="page-16-0"></span>システム管理者とオペレーターのパスワードを設定する

システム管理者およびオペレーターのデフォルトパスワードを設定できます。デフォルトでは、Fiery サーバ ーにシステム管理者パスワードが設定されていますが、オペレーターパスワードは設定されていません。無許 可の変更から Fiery サーバーを保護するには、システム管理者パスワードを変更します。

**メモ:**設定したパスワードは忘れないようにしてください。

パスワードの詳細については、取扱説明書の『設定管理』を参照してください。

- **1** Configure で、「セキュリティ」を選択します。
- **2** 次のいずれかを選択します。
	- **•** システム管理者パスワード
	- **•** オペレーターパスワード
- **3** 新しいパスワードを入力し、確認のためにもう一度入力します。
- **4** 変更を保存します。

#### ジョブログを管理する

ジョブログは、Fiery サーバーに保存されたファイルです。このファイルには、ジョブログが最後に消去され た時点、または、Fiery サーバーソフトウェアが再インストールされた時点以降に Fiery サーバーが処理した ジョブがすべて記載されています。

ジョブログの各エントリーには、ユーザー名、書類名、印刷日時、およびページ数が含まれます。

- **1** Configure で、「Fiery Server」 > 「ジョブログ」を選択します。
- **2** ジョブログを E メールまたは SMB で自動的にエクスポートするように Fiery サーバーを設定するには、 「自動ジョブログエクスポートを使用」を選択します。

このオプションを選択した場合は、エクスポートを実行する日時を指定してください。ジョブログは CSV (カンマ区切り)ファイルでエクスポートされます。

**3** エクスポート後、ジョブログを自動的に消去するには、「エクスポート後ジョブログを消去」を選択しま す。

**メモ:**エクスポートが正常に完了しない場合もジョブログは消去されます。ジョブログを重要なアカウン ト情報として使用している場合は、このオプションを選択しないでください。この場合、ジョブログが正 常に保存されたことを確認した後、Fiery サーバーから消去するようにしてください。

- **4** E メール経由でジョブログをエクスポートするには、「E メール」を選択し、必要な情報を入力します。
- **5** SMB 経由でジョブログをエクスポートするには、「SMB」を選択し、必要な情報を入力します。SMB 情報 が正しく入力されていることを確認したら、「確認」をクリックします。
- **6** システム管理者パスワードを入力しないとジョブログを印刷できないように設定するには、「パスワードを 要求」を選択します。
- **7** 印刷するジョブログの用紙サイズを選択し、「保存」をクリックします。

#### <span id="page-17-0"></span>JDF 設定を指定する

JDF(Job Definition Format)技術はジョブチケットのための XML ベースのオープン業界規格です。異なるグ ラフィックアーツアプリケーションおよびシステムの間で起きる情報交換を簡素化します。

Fiery JDF を使用することにより、JDF チケットの作成アプリケーションから Fiery サーバーに JDF ジョブを 送信することができます。

「Configure」を使用して、JDF 設定を指定し、Fiery JDF のバージョン、JDF デバイス ID および JMF の URL を表示します。

JDF および JMF についての詳細は、『Command WorkStation のヘルプ』を参照してください。

- **1** Configure から「ジョブ送信」 > 「JDF 設定」を選択します。
- **2** 「JDF を使用可能にする」を選択します。
- **3** Fiery サーバーで仮想プリンターを設定している場合は、「仮想プリンターからのジョブ設定を使用」オプ ションを選択します。

**メモ:**このオプションは、特定のワークフローに適用できる場合のみ選択してください。

- **4** 「ジョブアクション」からデフォルトの印刷キューを指定します。
- **5** JDF チケットに指定されている設定を上書きしたい場合は、「JDF ジョブを上記の設定で上書きする」を選 択します。
- **6** JDF ジョブの印刷後に JDF を閉じる方法を指定します。
- **7** JDF ジョブを閉じるのに必要な項目を指定します。ジョブを自動、または手動で閉じる前に、ここで選択 した項目を入力する必要があります。
- **8** Fiery サーバーが共通リソースを検索するネットワークパスを指定します。

Fiery サーバーは、必要なオブジェクトが見つかるまで、指定された順番でネットワークパスを検索しま す。Fiery サーバーは、入力されたパスがネットワーク上に存在するかどうかを検証しません。

**メモ:**他のユーザーが同じリソースにアクセスできるように、このパスを通知してください。

**9** 変更を保存します。

#### 連絡先情報を指定する

Fiery サーバーとプリントデバイスのサポート担当者の連絡先情報を指定できます。

- **1** Configure で、「Fiery サーバー」を選択し、「Fiery サポート連絡先情報」または「プリンターサポート連絡 先情報」を選択します。
- **2** 連絡先情報を使用可能なフィールドに入力します。

**メモ:**ここに入力する連絡先情報は、WebTools と Command WorkStation の「デバイスセンター」にも表 示されます。

**3** 変更を保存します。

Configure サーバーを設定する 19

#### <span id="page-18-0"></span>システムソフトウェアのアップデートをスケジュールする

システムアップデート機能では、インターネット上のアップデートサーバーに対して、入手可能な Fiery サー バーアップデートがないかどうかを定期的に確認するようにスケジュールを設定できます。Fiery サーバー は、インターネット経由でアップデートサーバーに定期的に問い合わせて、アップデートの有無を自動的にチ ェックします。

**メモ:**この機能は、一部の Fiery サーバーではサポートされていない可能性があります。

アップデートが入手可能になると、System Update から通知されます。通知は、Fiery サーバーのコントロー ルパネルと、Fiery サーバーに接続されているモニター(サポートされている場合)に表示されます。

- **1** Configure で、「Fiery サーバー」 > 「システムアップデート」を選択します。
- **2** 「システムアップデートを使用する」を選択します。
- **3** Fiery サーバーがアップデートサーバーにアクセスするタイミングを指定します。
- **4** Fiery サーバーのオペレーティングシステム(オペレーティングシステムのアップデート)、システムソフ トウェア(Fiery システムのアップデート)、およびユーティリティソフトウェア(Fiery アプリケーション のアップデート)のアップデート方法を選択します(サポートされている場合)。

**メモ:**次のオプションは統合 Fiery サーバーでは使用できません。Fiery サーバーによって使用可能なオプ ションは異なります。

- **•** アップデートを自動的にダウンロードしてインストールする(推奨) 自動的にアップデートを Fiery サ ーバーにダウンロードしてインストールします。Fiery サーバーのリブートが必要な場合を除き、オペレ ーターの操作は不要です。
- **•** アップデートをダウンロードして知らせる アップデートを Fiery サーバーに自動的にダウンロードし ますが、インストールは行いません。アップデートをダウンロードしたという通知が送信されます。ア ップデートがダウンロードされた後、手動でインストールする必要があります。
- **•** アップデートが入手可能になったら知らせる 新しいアップデートが利用可能になると、Fiery サーバー の画面にメッセージが表示されます。オペレーターはアップデートをダウンロードして、インストール する必要があります。
- **5** プロキシサーバーを使用してファイアウォールを介してアップデートサーバーに接続する場合は、「HTTP プロキシ設定」リンクをクリックします。「プロキシ」ダイアログボックスで「HTTP プロキシを使用」を 選択し、以下の情報を入力して「保存」をクリックします。
	- **•** アドレス プロキシサーバーの IP アドレス
	- **•** ポート プロキシサーバーによって使用されるポート
	- **•** ユーザ名 プロキシサーバーにアクセスするユーザー名
	- **•** パスワード プロキシサーバーへのアクセスに使用するパスワード
- **6** 変更を保存します。

## ネットワーク設定

Fiery サーバーをお使いのネットワークに追加します。

コンピューター、サーバー、および Fiery サーバーが互いに通信するときに使用するネットワークアドレスお よび名前を入力します。Fiery サーバーは必ず動作中のネットワークに接続して、ネットワークで適切な情報 を取得できるようにしてください。

#### <span id="page-19-0"></span>イーサネット速度を設定する

Fiery サーバーが接続されているネットワークの速度を指定します。速度がわからない場合は、自動検出機能 を使用できます。

- **1** Configure で、「ネットワーク」 > 「イーサネット速度」を選択します。
- **2** Fiery サーバーが接続されているネットワークの速度を選択します。

ネットワーク環境が混合している場合や、ネットワーク速度がわからない場合は、「Auto (10/100/1000)」 オプションを選択します。

**3** 変更を保存します。

#### USB ポートを設定する

Fiery サーバーの USB ポートに送信されたジョブのデフォルトの処理方法を定義します。ユーザーは、Fiery サーバーの USB ポートを使用して、印刷するファイルが格納された Windows コンピューターや USB デバイ スに接続できます。

- **1** Configure で、「ジョブ送信」 > 「USB」を選択します。
- **2** 「USB ポートを使用する」を選択します。
- **3** 以下のオプションの設定を選択します。
	- **•**「EOF キャラクターの無視」 Fiery サーバーがファイルの終わり(EOF)メッセージを無視するように 設定します。通常の使用環境では、このオプションの選択を解除しておいてください。(ASCII 形式では なく)バイナリ形式の PostScript ファイルを印刷する場合は、このオプションを有効にします。このオ プションが選択されている場合、Fiery サーバーは USB ポートタイムアウトの値を使用して、ファイル の終わりに到達したことを判定します。ただし、印刷に問題が発生する場合は、このオプションを選択 解除してください。
	- **•** ポートタイムアウト Fiery サーバーが USB ポートからデータを受信せずに、ジョブが完了したと判断し てタイムアウトするまでの時間を秒単位で指定します。タイムアウトするまで、Fiery サーバーは USB ポートから新しいジョブを受信できませんが、ネットワーク経由の印刷ジョブは受信できます。
	- **•** デフォルトキュー USB ポートに送信されたジョブについて、デフォルトで送信するプリント接続を指 定します。公開しているプリント接続のみが表示されます。この一覧には、定義済みの仮想プリンター も含まれます(Fiery サーバーでこの機能がサポートされている場合)。
- **4** USB メディアデバイスを Fiery サーバーの USB ポートに接続するとジョブを自動印刷できるようにするに は、「自動印刷」の設定を選択します。

USB デバイスが Fiery サーバーに接続されるとすぐに USB デバイスのすべてのジョブが印刷されます。 Fiery サーバーはすべてのファイル(サポートされていないファイル形式を含む)の処理を試みるため、エ ラーが発生する場合があります。

**5** 変更を保存します。

USB デバイスからの自動印刷の詳細については、取扱説明書の『設定管理』を参照してください。

#### <span id="page-20-0"></span>802.1x 認証を設定する

802.1x 認証を有効に設定すると、Fiery サーバーは 2 種類の EAP 方法のいずれかを使用して、802.1x 認証サ ーバー(RADIUS サーバーなど)から認証を取得しようとします。中間アクセスポイント(認証システム)を 経由する場合もあります。

この認証は、Fiery サーバーの起動時や、イーサネットケーブルが切断された後に再接続されたときに行われ ます。認証後、Fiery サーバーはネットワークにアクセスできるようになります。

- **1** Configure で、「ネットワーク」 > 「802.1x 認証」を選択します。
- **2** Fiery サーバーがネットワーク接続時に 802.1x 経由で認証を要求するようにしたい場合は、「802.1x 認証 を使用」を選択します。
- **3** 「EAP タイプ選択」メニューから、EAP のタイプを選択します。
- **4** ユーザー名とパスワードを入力します。

これらは、Fiery サーバーが 802.1x 認証サーバーに認証を要求する際に使用されます。

**5** EAP タイプとして「PEAP-MSCHAPv2」を選択し、Fiery サーバーが認証サーバーとの通信時に信用ルート 証明書を使用するようにしたい場合は、「有効なサーバー証明書」を選択します。

Fiery サーバーでサーバー証明書を検証する場合は、その証明書を Fiery サーバーの信頼された証明書リス トに入れます。詳細は[、証明書を管理する](#page-31-0)(32 ページ)を参照してください。

**6** 変更を保存します。

#### LDAP を設定する

使用している Fiery サーバーでこのオプションがサポートされている場合は、LDAP プロトコル経由で所属組 織内の情報サーバーと通信するように Fiery サーバーを設定できます。

Fiery サーバーは、E メールへのスキャンジョブの送信などの機能で使用する E メールアドレスの一覧にアク セスできます。

**メモ:**LDAP サーバーと、Fiery サーバーのシステムタイム(「サーバー」 > 「一般」 > 「日時」)との間の日 時のずれは、5 分以内でなければなりません。

- **1** Configure で、「サーバー」 > 「LDAP」を選択します。
- **2** LDAP 設定ウィンドウで「LDAP を使用する」チェックボックスを選択します。
- **3** LDAP サーバーのサーバー名または IP アドレスを入力します。 DNS サーバーに LDAP サーバーの IP アドレスとホスト名が登録されている必要があります。
- **4** LDAP サーバーとの通信に使用するポート番号を入力します。
- **5** 安全な通信を要求する場合は、「セキュア通信(SSL/TLS)」を選択します。 Fiery サーバーは、LDAP サーバーによってサポートされている通信タイプを自動的に判別し、その結果に 応じた接続を行います。
- **6** 認証が必要な場合には、「認証を要求する」を選択し、認証の種類を指定します。
- **7** LDAP サーバーへの接続に使用するユーザー名とパスワードを入力します。
- <span id="page-21-0"></span>**8** 認証の種類として「GSSAPI」を選択した場合は、「ドメイン」フィールドに LDAP サーバーのドメイン名 を入力します。
- **9** 検索ベースに、Fiery サーバーが LDAP サーバーを検索する場所を入力します。検索する場所を検証するに は、画面下の「認証」ボタンをクリックします。
- **10**「最大許容エントリ数」フィールドに、Fiery サーバーが LDAP サーバーから受け入れるエントリの最大数 を入力します。
- **11**「検索タイムアウト」フィールドで、Fiery サーバーが LDAP サーバーと通信する際にタイムアウトするま での時間を指定します。
- **12** 変更を保存します。

#### Windows 印刷(SMB)を設定する

Windows 印刷により、Windows に組み込まれているファイルおよびプリンター共有プロトコルである SMB (Server Message Block) が有効になります。SMB を有効にすると、Fiery サーバーが共有プリンターとしてネ ットワーク上にあるデバイスの一覧に追加され、Windows コンピューターは Fiery サーバー上にある特定の プリント接続(待機、印刷、直接)に印刷ができるようになります。

Windows コンピューターでの Windows 印刷の設定については、取扱説明書の『印刷ガイド』、および Windows の取扱説明書を参照してください。

- **1** Configure で、「ジョブ送信」 > 「Windows 印刷」を選択します。
- **2** 「Windows SMB 印刷を使用」を選択します。
- **3** Fiery サーバーが PostScript と PCL の両方をサポートしている場合は、Point and Print 方法でプリンター ドライバーをインストールする際にユーザーがダウンロードできるプリンタードライバーの種類を選択し ます。
- **4** 変更を保存します。

#### LPD を設定する

LPD(Line Printer Daemon)印刷を設定できます。クライアントの Mac OS または Windows のコンピュータ ーの LPR (Line Printer Remote) ポートから Fiery サーバーに印刷できます。

LPD 印刷を実行するには、Fiery サーバーで TCP/IP を有効にする必要があります。

- **1** Configure で、「ジョブ送信」 > 「LPD」を選択します。
- **2** 「使用」を選択します。
- **3** LPD ジョブを送信する Fiery サーバーのプリント接続を選択します。

このフィールドには、標準印刷接続の「Print Queue」、「Hold Queue」、および公開済みの仮想プリンター (Fiery サーバーでサポートされている場合)が表示されます。

**4** 変更を保存します。

#### <span id="page-22-0"></span>ポート 9100 を設定する

ポート 9100 サービスを有効にすると、アプリケーションは、Fiery サーバーに接続する TCP/IP ソケットを ポート 9100 で開いて、印刷ジョブをダウンロードできます。

- **1** Configure で、「ジョブ送信」 > 「ポート 9100」を選択します。
- **2** 「使用」を選択します。
- **3** ポート 9100 が関連付けられた公開済みの Fiery サーバーのプリント接続のいずれかを選択します。
	- **•** 直接接続
	- **•** 印刷キュー
	- **•** 待機キュー

このフィールドには、標準印刷接続の「Print Queue」、「Hold Queue」、および公開済みの仮想プリンター (Fiery サーバーでサポートされている場合)が表示されます。

**4** 変更を保存します。

#### FTP を設定する

FTP サービスを有効にすると、ジョブを FTP サーバーに送信して他のユーザーと共有することができます。

Fiery サーバーは、FTP プロキシをサポートしています。このプロキシでは、 "target\_username@target\_system\_name / target\_username@target\_ip\_address"という接続タイプを使用しま す。他の接続タイプは適切に動作しない可能性があります。

- **1** Configure で、「ジョブ送信」 > 「FTP 印刷」を選択します。
- **2** 外部 FTP サーバーを使用している場合は「FTP Passive mode を送信用接続に使用」を選択します。
- **3** 「FTP 印刷を使用する」を選択します。
- **4** 「デフォルト FTP キュー」の一覧で、FTP ジョブを送信する Fiery サーバーのプリント接続を選択します。 このフィールドには、「Print Queue」、「Hold Queue」、または公開済みの仮想プリンター(Fiery サーバー でサポートされている場合)が表示されます。
- **5** 書類を印刷する際に有効なユーザー名とパスワードを要求する場合は「印刷用パスワードを要求する」を 選択します。

ユーザー名とパスワードは、システム管理者が許可したものである必要があります。

- **6** FTP タイムアウトの時間を指定します。
- **7** 変更を保存します。

#### Web サービスと IPP 印刷を設定する

Web サービスを有効にすると、WebTools を使用できます。Fiery サーバーおよびクライアントコンピュータ ー上で TCP/IP が有効になってる必要があります。それぞれのコンピューターには、Java 対応の Web ブラウ ザーがインストールされ、有効な IP アドレスまたは DNS ホスト名が割り当てられている必要もあります。

<span id="page-23-0"></span>Web サービスを有効にした後、IPP(Internet Printing Protocol)を有効にできます。Web サービスは、プリ ンターの「設定」機能からのみ有効にできます。

対応ブラウザーおよびコンピューター要件の詳細は、『設定管理』を参照してください。IPP 印刷を使用する ユーザーのコンピューターの設定手順については、『印刷ガイド』を参照してください。これらのドキュメン トは取扱説明書に含まれています。

**1** プリンターのコントロールパネルにある「設定」機能で「Web サービスを使用する」を選択します。

**メモ:** 詳細については、取扱説明書の『設定管理』を参照してください。

- **2** Configure で、「ジョブ送信」をクリックし、「IPP」を選択します。
- **3** 変更を保存します。

#### SNMP を設定する

SNMP を有効にすると、Configure やその他の Fiery サーバー機能へのリモートアクセスが可能になります。

- **1** Configure で、「ネットワーク」 > 「SNMP」を選択します。
- **2** 「SNMP を使用する」を選択します。
- **3** Fiery サーバーの SNMP 設定を当初の設定に復帰するには、「復帰」ボタンをクリックします。

**メモ:**SNMP ページの読み込み後に SNMP 設定が変更された場合は、変更する前に「復帰」をクリックす る必要があります。

- **4** 「セキュリティレベル」一覧から、次のいずれかを選択します。
	- **•** 最小 SNMP バージョン 1 と同じ機能を提供します。
	- **•** 中 SNMP バージョン 3 のセキュリティを提供します。
	- **•** 最大 SNMP バージョン 3 で可能な最大セキュリティを提供します。
- **5** 「コミュニティ名読み込み」および「コミュニティ名書き込み」を指定します。
- **6** SNMP サーバーによる認証または暗号化を必要としないユーザー名を「非セキュアユーザー名」フィール ドに入力します。
- **7** SNMP サーバーによる認証または暗号化を必要とするユーザー名を「セキュアユーザー名」フィールドに 入力し、以下の情報を指定します。
	- **•** ユーザー認証タイプ(MD5 または SHA)
	- **•** ユーザー認証パスワード-セキュアユーザー名に基づいた MIB 値を読み込むためのパスワード
	- **•** ユーザープライバシータイプ-暗号化のタイプ(DES またはなし)
	- **•** ユーザプライバシーパスワード
- **8** 変更を保存します。

## <span id="page-24-0"></span>スキャンを設定する

Fiery サーバーでスキャンがサポートされている場合、送信先、デフォルトのファイル形式、削除の頻度など、 スキャンジョブの設定を行うことができます。

- **1** Configure で「スキャン」を選択します。
- **2** 「原稿台ガラスまたは書類フィーダーを使用した書類スキャンを使用」を選択します。
- **3** スキャンジョブの保存先を選択します。

FTP を選択した場合、「プロキシ設定」リンクをクリックし、「FTP プロキシを使用」チェックボックスを 選択し、プロキシサーバーのアドレス、ポート、ユーザー名、およびパスワードのフィールドに必要な情 報を入力し、「保存」をクリックします。

- **4** スキャンジョブのデフォルトファイル形式を選択します。
- **5** Fiery サーバーがスキャンジョブを消去する頻度を選択します。
- **6** 変更を保存します。

#### E メールサービスの設定

E メールサービスを有効にすると、E メールでジョブを Fiery サーバーに送信したり、ジョブをスキャンして E メールで特定の E メールアドレスに送信したりするなど、Fiery サーバーの機能を活用できます。

E メールサービスを有効にしないと、E メールサービスやインターネット FAX (IFAX) の機能を利用できませ  $h_{\circ}$ 

E メールサービスの管理の詳細については、取扱説明書の『設定管理』を参照してください。

#### **E メールサービスを使用する**

E メールサービスを使用可能にする場合は、受信および送信メールサーバーの設定などを指定します。

- **1** Configure で、「ネットワーク」 > 「E メール」を選択します。 この画面に表示される情報は読み取り専用です。
- **2** 「E メールを使用する」を選択し、以下の情報を指定します。
	- **•** 表示名 Fiery サーバーから送信する E メールに表示される名前を入力します。
	- **•** Fiery E メールアドレス Fiery サーバーが E メールの受信に使用するアドレスを入力します。
- **3** 「受信メールサーバー」で以下の情報を指定します。
	- **•** サーバータイプ サーバーのタイプを入力します。
	- **•** サーバー 受信メールサーバーのサーバー名を入力します。
	- **•** ポート E メール通信で使用するポート番号を入力します。
	- **•** SSL/TLS メールサーバーとの通信で高いセキュリティが要求される場合、このチェックボックスを 選択して、セキュア通信プロトコルを使用します。
- <span id="page-25-0"></span>**•** ユーザー名、パスワード - メールサーバーと通信を確立する際にユーザー名とパスワードが要求され る場合、ここでユーザー名とパスワードを入力する必要があります。
- **•** ポーリング間隔 Fiery サーバーが E メールサーバーで新規 E メールをチェックする頻度を指定し ます。
- **4** 「送信メールサーバー」で以下の情報を指定します。
	- **•** サーバー 送信メールサーバーのサーバー名を入力します。
	- **•** ポート E メール通信で使用するポート番号を入力します。ポート 25 がブロックされている場合 (スパムメールを制限するためなど)、SMTP を使用した通信が許可されているポート番号を入力しま す。
	- **•** SSL/TLS メールサーバーとの通信で高いセキュリティが要求される場合、このチェックボックスを 選択して、セキュア通信プロトコルを使用します。
	- **•** POP before SMTP を使用 このオプションは、受信メールサーバータイプで「POP3」を有効にした 場合のみ選択可能になります。
	- **•** 認証が必要 Fiery サーバーは「MD5」、「PLAIN」、「LOGIN」の認証タイプをサポートしています。 E メールサーバーとのネゴシェーション後、Fiery サーバーは MD5、PLAIN、LOGIN の順番で認証タ イプを選択します。
	- **•** ユーザー名、パスワード メールサーバーと通信を確立する際にユーザー名とパスワードが要求され る場合、ここでユーザー名とパスワードを入力する必要があります。
- **5** 以下の追加情報を指定します。
	- **•** すべての SSL 証明書を承認する メールサーバーが E メールクライアントに証明書を保持すること を要求している場合は、このチェックボックスを選択します。自動的にすべての接続されたメール サーバーからの証明書が承認され、通信が可能になります。
	- **•** タイムアウト Fiery サーバーがメールサーバーへの接続試行を停止するまでの最大経過時間を指定 します。
	- **•** リモート診断を使用する E メール印刷に関する問題をトラブルシューティングするには、このオプ ションを選択します。
	- **•** 管理者 E メールアドレス E メールのアドレス帳を管理する管理者 E メールアカウントのメールア ドレスを入力します。
- **6** 変更を保存します。

#### **E メール印刷を使用**

プリント接続を指定することによって、Fiery サーバーは E メールに添付されたジョブを受信できるよう になります。

- **1** Configure で、「ジョブ送信」 > 「E メール印刷」を選択します。
- **2** 「E メール印刷を使用」を選択します。
- **3** E メールジョブの送信先となる Fiery サーバー上のプリント接続を指定します。
- **4** E メールの添付ファイルとしてジョブを送信した後、ユーザーが Fiery サーバーからの印刷通知を受け 取れるようにする場合は、「印刷通知を送信」を選択します。

**5** 変更を保存します。

## ヘルプコマンドを取得する

Fiery サーバーに E メールを送信すると、Fiery サーバーから追加ヘルプコマンドの一覧を取得できます。 **1** E メールアプリケーションを起動し、新しいメッセージウィンドウを開きます。

- **2** Fiery サーバーの E メールアドレスを「宛先」行に入力します。
- **3** 「件名」に**#Help** と入力します。
- **4** メッセージを送信します。

#### Bonjour を設定する

Bonjour を設定すると、Mac OS コンピューターは Bonjour 対応の Fiery サーバーを検出し、接続して、そこ で印刷できるようになります。Bonjour を使用すると、何も設定をしなくても、ネットワークから Fiery サー バーの設定、インストール、追加、または削除を行うことができます。

- **1** Configure で「ネットワーク」 > 「Bonjour」を選択します。
- **2** 「Bonjour を使用」を選択します。
- **3** Bonjour サービス名を入力します。 デフォルトの名前を使用するか一意の名前を指定します。文字数は 63 バイト以下である必要がありま す。
- **4** 「使用する印刷プロトコル」の一覧で、Bonjour サービス使用時に Fiery サーバーが使用するプロトコルを 選択します。

この一覧には、有効にしたプロトコルのみが表示されます。読み取り専用のキュー情報では、選択された プロトコルのプリント接続を確認できます。デフォルトの接続を一切定義できない場合(IPP の場合など) は、印刷キューが使用されます。

**5** 変更を保存します。

#### Direct Mobile Printing を設定する

Direct Mobile Printing を使用すると、サポートされているモバイルデバイスからワイヤレスで Fiery サーバー に直接印刷ができます。

Direct Mobile Printing を使用するには、サポートされているモバイルデバイスが Fiery サーバーと同じワイヤ レスネットワークのサブネットに接続されている必要があります。

Direct Mobile Printing を複数の Fiery サーバーで実行する場合は、各 Fiery サーバーに異なる Bonjour 名を割 り当てる必要があります。同じ名前を割り当ててしまうと、ユーザー認証上の問題が生じます。

「デフォルトの用紙サイズ」で指定されている用紙サイズが、すべてのダイレクトモバイル印刷ジョブで使用 されます。

**1** 「セキュリティ」 > 「TCP/IP ポートフィルタリング」をクリックします。

- <span id="page-27-0"></span>**2** 「TCP/IP ポートフィルターを使用」を選択し、以下のポートを有効にします。
	- 80 (HTPP)
	- 631 (IPP)
	- **•** 5353(マルチキャスト DNS)
- **3** 「ジョブ送信」をクリックし、このメニューから次の操作を行います。

a)「キュー」をクリックして、「印刷キュー」を選択します。

- b)「IPP」チェックボックスを選択します。
- c)「Web Services for Devices (WSD)」をクリックし、「WSD を使用する」を選択します。

d)「ダイレクトモバイル印刷」をクリックし、「ダイレクトモバイル印刷を使用」を選択します。

**4** 「ネットワーク」 > 「Bonjour」をクリックし、「Bonjour を使用」を選択します。

#### SLP を設定する

SLP (Service Location Protocol) は、事前に設定を行うことなく、ローカルエリアネットワークのサービス検 索をコンピューターやその他のデバイスに許可するサービス検出プロトコルです。

- **1** Configure で、「ネットワーク」 > 「Service Location Protocol(SLP)」を選択します。
- **2** 「SLP を使用」を選択します。
- **3** 公開済みの SLP サービスに含める追加の範囲を定義します。
- **4** 変更を保存します。

#### WSD (Web Services for Devices) を設定する

Web Services for Devices (WSD) により、コンピューターはネットワーク上にあるプリンターやその他のデ バイスを検出できます。そのためには、ポート 3702(WS-Discovery)を有効にする必要があります。

- **1** Configure で、「ジョブ送信」 > 「Web Services for Devices (WSD)」を選択します。
- **2** 「WSD を使用する」を選択します。
- **3** デフォルトのプリント接続を選択します。
- **4** 変更を保存します。

## プロトコルの設定

TCP/IP 設定を指定する際には、DHCP または BOOTP サーバーからアドレスを自動的に割り当てることができ ます。

この方法をとる場合は、イーサネット、DNS、WINS サーバー、セキュリティ、IPsec、証明書に関する TCP/IP の設定を行う前に、適切なサーバーが稼働中であることを確認してください。

#### <span id="page-28-0"></span>イーサネット用の TCP/IP を設定する

Fiery サーバーで IP アドレスを自動的に取得するか、手動でアドレスを設定するかを指定できます。

**メモ:**Fiery サーバーは、後になって TCP/IP が無効にされても、割り当てられた IP アドレスを保存していま す。Fiery サーバーの IP アドレスを別のデバイスに割り当てなければならなくなった場合は、まず Fiery サー バーのアドレスをループバックアドレス(127.0.0.1)に設定します。

Fiery サーバーには、有効な固有の IP アドレスが必要です。Fiery サーバーで IP アドレスを自動的に取得する か、手動でアドレスを設定するかを指定できます。Fiery サーバーによる IP アドレスの自動取得を許可してい る場合は、ゲートウェイアドレスも自動的に取得されます。

DNS サーバーや WINS サーバーなど、他の種類の IP アドレスを自動設定したい場合は、Fiery サーバーによ る IP アドレスの自動取得を許可する必要があります。

#### **Fiery サーバーの TCP/IP アドレスの自動取得を許可する**

Fiery サーバーが IP アドレス、サブネットマスク、デフォルトゲートウェイアドレスを自動的に取得する よう設定できます。

- **1** Configure で、「ネットワーク」 > 「IPv4 アドレス」を選択します。
- **2** 「IPv4 アドレス設定」を「自動」に設定します。
- **3** 「DNS サーバー設定」および「WINS サーバー設定」を「自動」または「手動」に設定します。
- **4** 変更を保存します。
- **5** ネットワークで IPv6 アドレスが使用されている場合は、「ネットワーク」 > 「IPv6 アドレス」を選択 し、「IPv6 アドレスを使用」を選択します。

**メモ:**IPv6 を動作させるには IPv4 を有効にしてください。

**6** 変更を保存します。

#### **Fiery サーバーの TCP/IP アドレスを手動で設定する**

TCP/IP アドレスを手動で設定する場合、IP アドレス、サブネットマスク、ゲートウェイアドレスを指定 する必要があります。

- **1** Configure で、「ネットワーク」 > 「IPv4 アドレス」を選択します。
- **2** 「IPv4 アドレス設定」を「手動」に設定します。
- **3** それぞれのフィールドで IP アドレス、サブネットマスク、デフォルトゲートウェイアドレスを入力し ます。
- **4** 「DNS サーバー設定」および「WINS サーバー設定」を「自動」または「手動」に設定します。
- **5** 変更を保存します。

<span id="page-29-0"></span>**6** ネットワークで IPv6 アドレスが使用されている場合は、「ネットワーク」 > 「IPv6 アドレス」を選択 し、「IPv6 アドレスを使用」を選択します。

**メモ:**IPv6 アドレスを使用するには、IPv4 が使用可能に設定されている必要があります。

**7** 変更を保存します。

## DNS を設定する

DNS の設定を行うと、Fiery サーバーは名前解決によって IP アドレスを取得できます。

Fiery サーバーで DNS アドレスを自動取得できるようにするには、まず Fiery サーバーが自身の IP アドレスを 自動取得できるようにする必要があります。

- **1** Configure で、「ネットワーク」 > 「IPv4 アドレス」を選択します。
- **2** 「DNS サーバー設定」で、「自動」または「手動」を選択します。
- **3** 「手動」を選択した場合は、DNS プライマリサーバーおよび DNS セカンダリサーバーの IP アドレスと、 DNS 接尾辞(ドメイン名)を入力します。
- **4** 変更を保存します。

#### WINS サーバー(名前解決)を設定する

WINS サーバーを自動で設定するか、または手動で設定するかを指定できます。WINS サーバーを使用すると、 IP アドレスではなく名前でネットワークリソースにアクセスできます。

Fiery サーバーが WINS サーバーを自動設定することを許可するには、Fiery サーバーの IP アドレスも自動で 設定される必要があります。

- **1** Configure で、「ネットワーク」 > 「IPv4 アドレス」を選択します。
- **2** 「WINS サーバー設定」の隣で、「自動」または「手動」を選択します。
- **3** 「手動」を選択した場合、Fiery サーバーの IP アドレスを入力します。

ユーザーが SMB (Server Message Block) 経由で Fiery サーバーにアクセスすると、この名前がネットワ ーク上に表示されます。この名前は Fiery サーバーと同じものです。

**4** 変更を保存します。

#### セキュリティを設定する

Fiery サーバーへの接続を制御するために、特定の IP ポートを介した通信を許可したり、IP アドレスの範囲 を制限したりできます。

#### <span id="page-30-0"></span>**特定の IP ポート経由の通信を許可する**

Fiery サーバーへの許可されていない接続を制限するために、ネットワークアクティビティを特定のポー トに制限できます。許可されていないポートから送信されたコマンドやジョブは、Fiery サーバーによっ て無視されます。

- **1** Configure で、「セキュリティ」 > 「TCP/IP ポートフィルタリング」を選択します。
- **2** 「TCP/IP ポートフィルターを使用」を選択し、使用するポートを指定します。

Fiery サーバーで許可するポートのみを選択します。

**3** 変更を保存します。

Fiery サーバーでリモートデスクトップ接続を使用可能にするには、ポート 3389 が使用可能に設定さ れており、「Fiery サーバー」セクションで、「リモートデスクトップ」オプションが有効になっている 必要があります。

**メモ:**一部の Fiery サーバーはポート 3389 のオプションをサポートしていません。

#### **IP アドレスの範囲を許可または制限する**

Fiery サーバーへの許可されていない接続を制限するには、受容または拒否する IP アドレスを定義しま す。

デフォルトで、特別に受容するアドレス以外のすべての IP アドレスを拒否することも、特別に拒否する アドレス以外のすべての IP アドレスを承認することもできます。受容または拒否する IP アドレスの範 囲を複数指定できます。許可されていない IP アドレスから送信されたコマンドやジョブは、Fiery サーバ ーによって無視されます。デフォルトで IP アドレスを拒否するように設定して、受容する有効な IP アド レスを指定しない場合、Fiery サーバーに対するすべてのネットワーク通信が無効になります。

- **1** Configure で、「セキュリティ」 > 「IP アドレスフィルタリング」を選択します。
- **2** IPv4 アドレスフィルタリングを許可するには、「IPv4 アドレスフィルタリング」チェックボックスを 選択し、IPv4 の「デフォルトフィルタポリシー」で、特別に拒否するアドレス以外の IP アドレスを受 容(Accept)するのか、または、特別に受容するアドレス以外の IP アドレスを拒否(Deny)するのか を指定し、「IPv4 アドレスフィルタリング追加」をクリックし、IP アドレスの範囲を入力し、その範 囲を受容または拒否するのかを指定します。複数の範囲を追加できます。
- **3** IPv6 アドレスフィルタリングを許可するには、「IPv6 アドレスフィルタリング」チェックボックスを 選択し、IPv6 の「デフォルトフィルタポリシー」で、特別に拒否するアドレス以外の IP アドレスを受 容(Accept)するのか、または、特別に受容するアドレス以外の IP アドレスを拒否(Deny)するのか を指定し、「IPv6 アドレスフィルタリング追加」をクリックし、IP アドレスと接頭辞の長さを入力し、 そのアドレスを受容または拒否するのかを指定します。複数の IP アドレスを追加できます。
- **4** 変更を保存します。

#### IPsec(Internet Protocol Security)を設定する

クライアントコンピューターが IPSec をサポートしている場合、ユーザーから Fiery サーバーへの暗号化通信 を可能にできます。

**1** Configure で、「セキュリティ」 > 「IPSpec」を選択します。

- <span id="page-31-0"></span>**2** 「IPSec を使用する」を選択します。
- **3** 事前共有鍵を定義するには、「事前共有鍵」ボックスに入力します。 事前共有鍵を定義した場合、IPsec を使用したすべての着信通信にはこの鍵が含まれている必要がありま す。
- **4** 変更を保存します。

#### 証明書を管理する

Secure Sockets Layer(SSL)は、情報を暗号化し、認証方法を提供することによって Fiery サーバーを保護す る技術です。

SSL 証明書には公開鍵と秘密鍵があります。公開鍵で情報を暗号化し、秘密鍵で暗号化を解除します。秘密鍵 は 1024~2048 ビットで、印刷可能な文字をすべて含むことができます。最大サイズは 16KB です。

証明書には、信用証明書と非信用証明書があります。信用証明書は証明書ファイルのみで、秘密鍵がありませ ん。ユーザーは証明書の追加および削除ができますが、現在サービスに割り当てられている証明書を削除する ことはできません。

#### **証明書または秘密鍵を追加する**

SSL 証明書または秘密鍵を追加する際には、その場所を指定します。

- **1** 証明書についての情報を表示するには、証明書名の上にマウスカーソルを置き、目のアイコンをクリ ックします。証明書を削除するには、ゴミ箱のアイコンをクリックします。
- **2** Configure で、「セキュリティ」 > 「信用証明書」を選択します。
- **3** 「追加」をクリックします。
- **4** 「参照」をクリックし、ファイルを選択してから「追加」をクリックします。

#### **Fiery サーバーの Web サーバー部分に証明書を割り当てる**

Web サーバーで使用する証明書の割り当てまたは再割り当てを行うことができます。

- **1** Configure で、「セキュリティ」 > 「サーバー証明書」を選択します。
- **2** 「自己署名入り証明書作成」をクリックします。
- **3** 証明書情報を指定し、保存します。
- **4** Web サーバーで使用する証明書を変更するには、証明書を選択して「証明書変更」をクリックし、証 明書または秘密鍵の場所を指定します。

#### **割り当てた証明書を削除する**

割り当てた証明書を削除できます。

- <span id="page-32-0"></span>**1** Configure で、「セキュリティ」 > 「信用証明書」を選択します。
- **2** 削除する証明書の上にカーソルを置きます。削除アイコン(ゴミ箱)が表示されます。
- **3** 「削除」アイコンをクリックします。

## プリンターを設定する

プリンターページでは、プリント接続を公開したり、ジョブの処理に影響するその他の設定を行ったりできま す。

- **1** Configure で、「RIP」 > 「プリンターのデフォルトパーソナリティ」を選択します。
- **2** ジョブに使用するデフォルトのページ記述言語を指定します。Fiery サーバーが PostScript と PCL の両方 をサポートしている場合は、「Auto」を選択します。
- **3** 「ジョブ送信」 > 「キュー」を選択し、Fiery サーバーで公開するプリント接続を選択します。
	- **•** Publish Direct Connection Fiery サーバーが「使用可能」状態のときに限り、ジョブは Fiery サーバー に直接送信されます。
	- **•** Publish Print Queue Fiery サーバーの標準キューです。ジョブは受信された順に処理され、印刷されま す。
	- **•** Publish Hold Queue 時間をおいてジョブ管理ツールからジョブを印刷するための保存領域です。
- **4** Hot Folders を使用してジョブを送信できるようにするには、「ジョブ送信」の「Fiery Hot Folders」チェッ クボックスを選択します。
- **5** 多数のジョブで構成される印刷の順序を Fiery サーバーで管理できるようにするには、「ジョブ送信」 > 「送信順印刷」を選択します。
- **6** 「タイムアウト」の値を選択します。これは、Fiery サーバー側で実行が完了したと判断してタイムアウト する前に、送信順印刷の次のジョブまで待機する時間を定義します。
- **7** 「送信順印刷キュー開放」を選択すると、すべてのサポートされている印刷プロトコル、Command WorkStation、仮想プリンター、Hot Folders で送信順印刷キューを使用できるようになります。
- **8** 変更を保存します。

#### RIP 設定

Fiery サーバーでのファイルの処理方法を決定する設定を指定します。

#### APPE を設定する

Adobe PDF Print Engine(APPE)を有効にすると、Fiery サーバーで PDF ジョブを PostScript に変換すること なく処理してレンダリングすることができます。

- **1** Configure で、「RIP」 > 「APPE」を選択します。
- **2** 「Adobe PDF Print Engine(APPE)を使用する」を選択します。
- <span id="page-33-0"></span>**3** ジョブのプロパティの「Adobe PDF Print Engine 使用」オプションをすべての PDF ジョブに対してデフォ ルトで選択したい場合は、「PDF ジョブに Adobe PDF Print Engine をデフォルトで使用」を選択します。
- **4** 変更を保存します。

「Adobe PDF Print Engine 使用」のチェックボックスは、Configure で有効に設定された後、ジョブのプロ パティで使用できるようになります。

ジョブのプロパティに表示される Fiery サーバーオプションについては、取扱説明書の『印刷ガイド』を参照 してください。

#### PostScript を設定する

PostScript ジョブに影響する設定を行うことができます。ここでの設定は、ユーザーが設定を指定していない ジョブに影響します。

設定の組み合わせのなかには不適切なものが存在する場合があります(OHP 用紙に両面印刷を指定するな ど)。指定した設定の組み合わせが不適切であっても、エラーメッセージは表示されません。

- **1** Configure で、「RIP」 > 「PS 設定」を選択します。
- **2** オプションの設定を指定します。
- **3** 変更を保存します。

PostScript 設定については、取扱説明書の『設定管理』を参照してください。

#### PCL を設定する

Fiery サーバーが PCL をサポートしている場合、すべての PCL ジョブに影響する以下のオプションのデフォル ト設定を指定できます。

ここでの設定は、ユーザーが設定を指定していないジョブに影響します。設定の組み合わせのなかには不適切 なものが存在する場合があります(OHP 用紙に両面印刷を指定するなど)。指定した設定の組み合わせが不適 切であっても、エラーメッセージは表示されません。

- **1** Configure で、「RIP」 > 「PCL 設定」を選択します。
- **2** オプションの設定を指定します。
- **3** 変更を保存します。

PCL 設定については、取扱説明書の『設定管理』を参照してください。

#### バリアブルデータ印刷(VDP)を設定する

FreeForm1 ジョブのレコード長や、バリアブルデータ印刷(VDP)で使用されるオブジェクト(共通オブジ ェクト、PPML オブジェクトおよび VPS オブジェクトなど)のネットワークの場所(パス)を指定できます。

**1** Configure で、「RIP」 > 「バリアブルデータ印刷(VDP)」を選択します。

- **2** ユーザーが面付けまたは両面印刷を FreeForm1 ジョブに適用する場合は、レコード長を選択します。
	- **•** ジョブ レコード境界をジョブ全体として定義します。
	- **•** FreeForm マスター レコード境界を FreeForm マスターの長さとして定義します。
- **3** VPS ジョブのスプール中に解析するレコードの数を指定します。

数値を入力した場合、Fiery サーバーはレコードのサンプル数を解析して、レコード長が統一されているか どうかを調べます。このサンプル中のレコード長が同じである場合、Fiery サーバーはジョブ内のすべての レコードが同じ長さであると仮定します。

Fiery サーバーがレコード長の異なるレコードが検出された場合は(「全レコード」またはサンプル数のど ちらを指定したかに関係なく)、Fiery サーバーは処理または面付けの目的で必要なときにすべてのレコー ドを解析します。Fiery サーバーによってスプール時にレコード長の異なるサンプルレコードが検出され なくても、それ以降に長さの異なるレコードが検出されると、ユーザーはさらなるアクションの指定を求 められます。

- **4** 「追加」をクリックして、Fiery サーバーが共通オブジェクト、PPML オブジェクト、および VPS オブジェ クトを検索するネットワークパスを指定します。
- **5** 表示されるウィンドウでパス名を入力します。 パス名を入力する際は、割り当てドライブの形式(たとえば、Z:¥フォルダー)または UNC の形式(たと えば、¥¥コンピューター名¥フォルダー)を使用します。
- **6** リソースの置かれているサーバーで認証が必要な場合には、「リモートサーバー認証」を選択し、該当する ユーザー名とパスワードを入力します。
- **7** 「OK」をクリックします。
- **8** さらにパスを追加するには、「追加」をクリックして、これらの手順を繰り返します。
- **9** 変更を保存します。

#### SPD (ページ設定デバイス)の設定

SPD(ページ設定デバイス)コマンドは、PostScript、VIPP、および VPS ファイル内で印刷ジョブの特定の属 性を指定する命令です。

Command WorkStation の「ジョブのプロパティ」のみからアクセスできる「SPD 用紙マッピングを使用」オ プションを選択するには、Confiigure で「SPD(ページ設定デバイス)」が選択されている必要があります。 これにより、Fiery サーバーで、ジョブごとにプリントジョブの次のような属性を認識および適用することが できるようになります。

- **•** 用紙の属性(用紙の種類や色など)
- **•** 仕上げ属性(ホチキス止め、折りなど)
- **•** 汎用の属性(片面印刷/両面印刷、部数など)
- **1** Configure で、「RIP」をクリックし、「SPD(ページ設定デバイス)」チェックボックスを選択します。
- **2** 変更を保存します。

このチェックボックスを Configure で選択すると、「ジョブのプロパティ」で「SPD 用紙マッピングを使 用」オプションが選択できるようになります。

<span id="page-35-0"></span>ジョブのプロパティに表示される Fiery サーバーオプションについては、取扱説明書の『印刷ガイド』を参照 してください。

## ネイティブ書類を設定する

ネイティブ書類変換機能では、Microsoft Office(Word、PowerPoint、および Excel)ファイルを自動的に変 換して印刷することができます。

E メールの添付ファイルとして、または USB メディアサーバー機能を使用して MS Office ファイルを Fiery サ ーバーに送信すると、Fiery サーバーは PostScript ファイルに変換するためにそのファイルを PrintMe サーバ ーに送信します。その後、ファイルは Fiery サーバーで印刷されます。

**メモ:**すべての Fiery サーバーがこのオプションをサポートしているわけではありません。

- **1** Configure で、「RIP」 > 「ネイティブ書類」を選択します。
- **2** 「PrintMe を使用してネイティブ書類を変換する」を選択します。

PrintMe サーバーへの接続が開始されます。使用許諾契約に同意します。このオプションを使用するに は、DNS を有効にする必要があります。

- **3** PrintMe ライセンスアップデートの変更時にシステム管理者に E メールが送信されるようにする場合は、 「Fiery システム管理者 E メールアドレスに使用許諾アップデート情報を送信する」を選択します。
- **4** 変更を保存します。

#### PrintMe を設定する

これらのオプションを使用して、PrintMe クラウド印刷の設定を定義します。ユーザーは書類を PrintMe クラ ウドサービスにアップロードして、その書類を Fiery サーバーのコントロールパネルからプリントデバイスに 印刷できます。

#### PrintMe cloud printing を有効にする

PrintMe を有効にすると、プロキシサーバーに関する情報の指定が必要になる場合があります。

- **1** Configure で、「ジョブ送信」 > 「PrintMe」を選択します。
- **2** 「PrintMe を使用する」を選択します。
- **3** お使いの Fiery サーバーがネットワーク上でプロキシサーバーを使用している場合は、「管理」をクリック します。
- **4** 「HTTP プロキシを使用」をクリックします。
- **5** プロキシサーバーについての情報を入力して、「保存」をクリックします。

**メモ:**プロキシ設定には、「ネットワーク」 > 「プロキシ」からもアクセスできます。

**6** 変更を保存します。

Configure サーバーを設定する 37

## <span id="page-36-0"></span>PrintMe サブスクリプションをアップグレードする

Configure で PrintMe をアップグレードできます。

- **1** Configure で、「ジョブ送信」 > 「PrintMe」を選択します。
- **2** 「アップグレード」リンクをクリックします。
- **3** 情報を入力し、変更内容を送信または保存します。

## Configure を終了する

一部の設定は Fiery サーバーをリブートしないと反映されません。設定変更の反映に再起動、リブート、また はその他の動作が必要な場合、ページ上部にバナーが表示されます。リブートが必要な設定を複数行う場合、 すべての設定変更を完了してからリブートします。

- **•** 次のいずれかの操作を行います。
	- **•** 変更が反映されるように、Fiery サーバーをリブートします。
	- **•** まだ Fiery サーバーをリブートしたくない場合は、中止するか、ログアウトによって Configure を終了し ます。変更内容が保存されます。一部の変更は、Fiery サーバーがリブートされるまで有効になりませ  $h_{\circ}$

バックアップと復元について

設定の一部をバックアップ/復帰することができます(Fiery サーバーがサポートしている場合)。

- **•** Fiery 設定(Configure で選択されたすべての設定内容)
- **•** カラー設定(Color Editor で編集したプロファイル、ユーザー追加のプロファイル、スポットカラーおよ び代替カラー)
- **•** プリフライトプリセット
- **•** スキャン設定(Fiery サーバーがこの機能をサポートしている場合の、現在のスキャンテンプレートと設 定)
- **•** Command WorkStation 設定(ユーザー作成のタブプリセット、ローカルジョブプリセット、Command WorkStation 環境設定、面付けテンプレート)

**メモ:**一部の Fiery サーバーでは、Command WorkStation 設定が使用できない場合があります。サポート されている場合は、このオプションはモニター、キーボード、マウスを接続した Fiery サーバー上の Command WorkStation でのみ使用できます。

- **•** FreeForm/バリアブルデータ印刷リソース(FreeForm マスター、および PPML リソースとリンクなどの VDP リソース)
- **•** Paper Catalog(トレイの関連付け以外の Paper Catalog で実行した設定)
- **•** 仮想プリンター(すべてのユーザー作成の仮想プリンターと設定)
- <span id="page-37-0"></span>**•** サーバープリセット
- **•** フォント(ユーザーインストールのフォント)
- **•** ジョブログ(処理済みジョブの一覧)

**メモ:**バックアップファイルは Fiery サーバーではなく、ネットワークサーバーに保存してください。 Fiery Server に保存すると、システムソフトウェアを再インストールした場合、バックアップファイルが 削除されます。

バックアップ/復帰の際の重要な情報:

- **•** 保存済みバックアップ/復帰設定は、Configure と Command WorkStation のいずれにも使用できます。
- **•** Fiery サーバーを新しいシステムソフトウェア版にアップグレードする場合は、旧バージョンで作成した バックアップファイルを復帰させることができます。ただし、システムデフォルトに設定されている旧シ ステムソフトウェアでは、新規設定が一部使用できない場合もあります。
- **•** バックアップ/復帰設定は、機種とバージョンが同一であれば、新しい Fiery サーバーに復帰できます。こ の場合、サーバー名、IP アドレス、ネットワーク設定などの設定はシステムデフォルトにリセットされま す。同じネットワーク上にある両方の Fiery サーバーに問題が発生するのを防ぎます。

## Fiery サーバー設定のバックアップおよび復帰

Fiery サーバー設定のバックアップ/復帰は、Configure または Command WorkStation から実行できます。

**メモ:**一部の Fiery サーバーでは、「Fiery 設定復帰」および「Fiery デフォルト設定復帰」オプションが使用 できない場合があります。

#### Configure から Fiery サーバー設定をバックアップする

Configure から、バックアップしたい Fiery サーバーの設定を選択できます。

- **1** Configure で、「Fiery サーバー」 > 「バックアップ」を選択します。
- **2** 画面の指示に従って設定をバックアップします。

#### Command WorkStation から Fiery サーバー設定をバックアップする

Command WorkStation から、バックアップしたい Fiery サーバーの設定を選択できます。

- **1** 対象の Fiery サーバーに接続し、次の操作のいずれかを行います。
	- **•**「デバイスセンター」 > 「一般」 > 「ツール」 > 「バックアップ/復帰」をクリックします。
	- **•**「サーバー」 > 「バックアップ/復帰」を選択します。
- **2** 「バックアップ」をクリックします。
- **3** バックアップしたい項目を選択します。
- **4** 表示されるダイアログボックスで、ファイルを保存する場所を選択し、バックアップファイルの名前を指 定します。
- **5** (省略可能)「ファイル名に日付を追加」を選択します。
- **6** 「次へ」をクリックし、「完了」をクリックします。

#### Configure から Fiery サーバーの設定を復帰する

以前に Fiery サーバーの設定をバックアップしている場合、Configure からバックアップを復帰できます。

- **1** Configure で、「Fiery サーバー」 > 「ジョブログ」を選択します。
- **2** 画面の指示に従い、設定の復帰を行います。

#### Configure から Fiery サーバーのデフォルト設定を復帰する

Configure からデフォルト設定を復帰した後、Fiery サーバーはリブートしてデフォルト設定を反映する必要 があります。

**メモ:**このトピックの情報は統合 Fiery サーバーのみに適用されます。

- **1** Configure で、「Fiery サーバー」 > 「Fiery デフォルト設定復帰」を選択します。
- **2** 「Fiery デフォルト設定復帰」ボタンをクリックします。

#### Command WorkStation から Fiery サーバーの設定を復帰する

以前に Fiery サーバーの設定をバックアップしている場合、Command WorkStation からバックアップを復帰 できます。

- **1** 適切な Fiery サーバーに接続し、次のいずれかの操作を行います。
	- **•**「デバイスセンター」 > 「一般」 > 「ツール」 > 「バックアップ/復帰」をクリックします。
	- **•**「サーバー」 > 「バックアップ/復帰」を選択します。
- **2** 「復帰」をクリックします。
- **3** ダイアログボックスで、復帰したい設定の場所を参照し、「開く」をクリックするか、最近のバックアップ を選択します。
- **4** 「次へ」をクリックし、復帰する項目を選択します。
- **5** 「次へ」をクリックし、「完了」をクリックします。

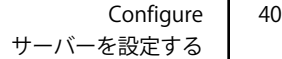

<span id="page-40-0"></span>索引

## **C**

Command WorkStation、ジョブプレビューの表示 [14](#page-13-0) Configure の終了 [37](#page-36-0) Configure、定義された [7](#page-6-0) Configure 設定に変更を保存する [8](#page-7-0)

## **E**

EOF キャラクターの無視オプション [20](#page-19-0) E メールサービス [25](#page-24-0) E メール印刷 [26](#page-25-0)

## **F**

FTP サービス [23](#page-22-0)

## **I**

IPsec [31](#page-30-0) IP アドレス 許可 [31](#page-30-0) 制限 [31](#page-30-0) IP アドレスの範囲の制限 [31](#page-30-0) IP ポート 許可 [31](#page-30-0) 制限 [31](#page-30-0)

## **L**

LDAP [21](#page-20-0)

## **P**

PostScript ファイル、印刷 [20](#page-19-0) PPML、バリアブルデータ印刷のオブジェクトへのパス [34](#page-33-0)

## **S**

SMB [22](#page-21-0) SNMP コミュニティ名書き込み [24](#page-23-0) コミュニティ名読み込み [24](#page-23-0) プライバシー [24](#page-23-0) 暗号化 [24](#page-23-0) 設定 [24](#page-23-0) 認証 [24](#page-23-0) SSL [32](#page-31-0)

## **U**

USB ポート設定 [20](#page-19-0) USB 設定 [20](#page-19-0)

## **V**

VPS、バリアブルデータ印刷のオブジェクトへのパス [34](#page-33-0)

#### **W**

Web サービス [23](#page-22-0) Windows 印刷 [22](#page-21-0) WINS サーバー [30](#page-29-0)

## **い**

イーサネット速度 [20](#page-19-0) 印刷済みキューを使用する [17](#page-16-0) インターネット FAX(IFAX) [25](#page-24-0)

## **お**

オペレーターパスワード [17](#page-16-0)

## **き**

キャラクタセット [13](#page-12-0) 許可された IP ポート [31](#page-30-0)

## **く**

グループ 権限の変更 [12](#page-11-0) ユーザーの削除 [11](#page-10-0) ユーザーの追加 [10](#page-9-0)

## **こ**

コミュニティ名書き込み、SNMP [24](#page-23-0) コミュニティ名読み込み、SNMP [24](#page-23-0)

## **さ**

サーバー名 [13](#page-12-0) サポート [18](#page-17-0) サンプル印刷 [14](#page-13-0)

## **し**

システム管理者パスワード [17](#page-16-0) ジョブの削除 [14](#page-13-0)

## **す**

スキャン [25](#page-24-0) スキャンユーザー用のメールボックス [11](#page-10-0) スタートページ [14](#page-13-0) スタートページを印刷する [14](#page-13-0)

## **せ**

セキュアイレース [14](#page-13-0) セキュリティ [31](#page-30-0)

## **た**

タイムゾーン [14](#page-13-0)

## **ち**

中止 [37](#page-36-0)

## **ね**

..<br>ネイティブ書類 [33](#page-32-0), [36](#page-35-0)

## **は**

バイナリデータ、USB ポート経由で印刷 [20](#page-19-0) パスワード オペレーター [17](#page-16-0) システム管理者 [17](#page-16-0) バリアブルデータ印刷(VDP) [34](#page-33-0)

## **ふ**

ファイルタイプと USB ポート設定 [20](#page-19-0) ファイルの終わり(EOF)キャラクター、USB 通信 [20](#page-19-0) プライバシー、SNMP [24](#page-23-0) プリントサーバーのサポート担当者の連絡先 [18](#page-17-0) プリントサーバーのリモートアクセス [13](#page-12-0) プリントサーバーの設定 [7](#page-6-0) プリントサーバーの名前 [13](#page-12-0) プリントサーバーのリブート [37](#page-36-0) プロキシサーバー FTP サイトにスキャンする [25](#page-24-0) システムソフトウェアをアップデートする [19](#page-18-0) プロトコル、IP アドレスの自動割り当て [29](#page-28-0)

## **ほ**

ポート 3389 [31](#page-30-0) ポート 9100 [23](#page-22-0) ポーリング間隔 NTP(Network Time Protocol)サーバー [14](#page-13-0)

## **み**

ミスマッチの場合処理を中止 [16](#page-15-0)

## **ゆ**

ユーザー グループからの削除 [11](#page-10-0) 権限の変更 [12](#page-11-0) 削除 [13](#page-12-0) 既存グループに追加 [10](#page-9-0) ユーザーに認証なしの印刷を許可する [9](#page-8-0), [13](#page-12-0)

## **り**

リモートデスクトップを使用 [13](#page-12-0)